# **บทที่ 3** ้วิธีการดำเนินงาน

่ ในบทนี้จะกล่าวถึงวิธีการดำเนินงานเพื่อศึกษาตารางบันทึกข้อมูล และการถอดปริมาณงาน เหล็กเสริมและปริมาณงานคอนกรีตของโครงสร้างฐานรากและเสาตอม่อของสะพานคลอง 20 เพื่อ หาค่าอัตราส่วนระหว่างเหล็กเสริมและคอนกรีตจากสมการถดถอยและสัมประสิทธิ์การตัดสินใจ โดยมี ์ ขั้นตอนการดำเนินงาน ดังรูป 3.1 ผังงานแสดงวิธีการดำเนินการ

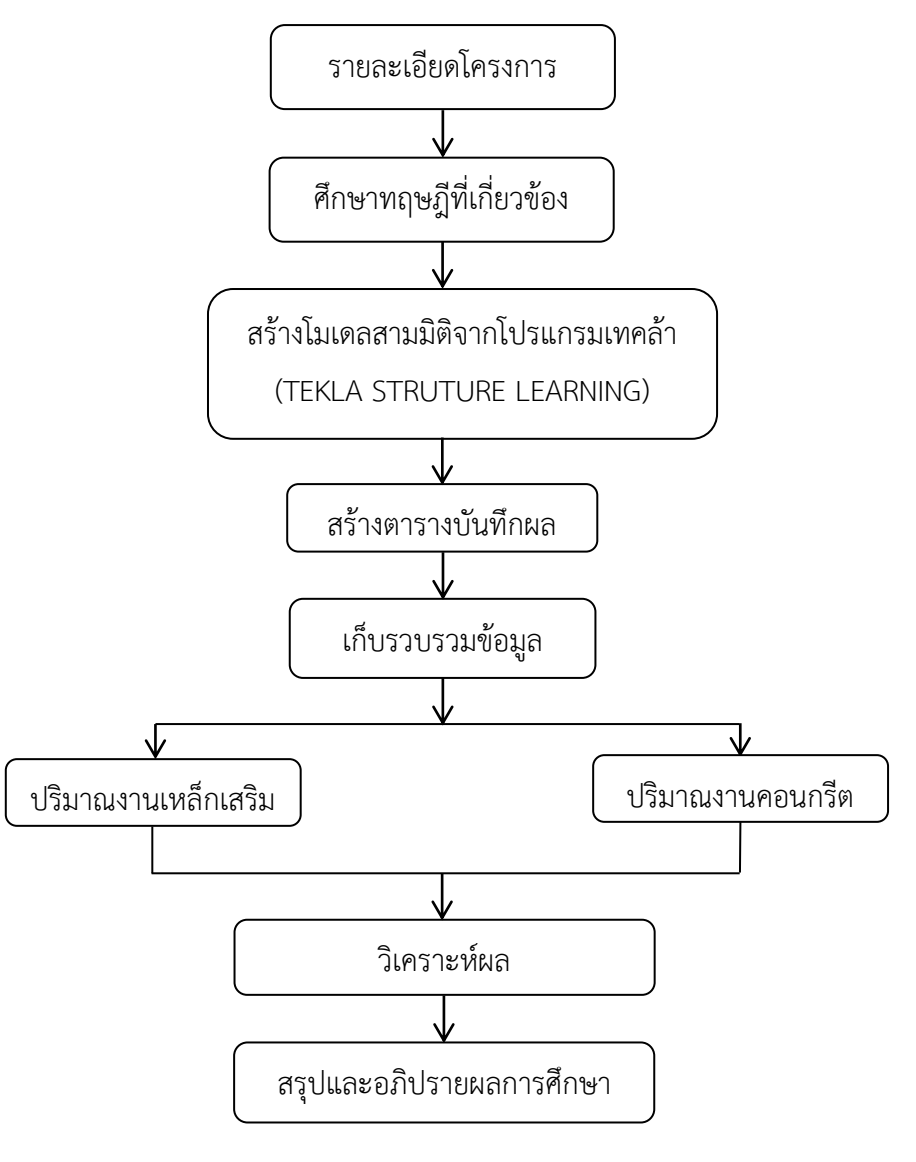

รูปที่ 3.1 ผังงานแสดงวิธีการดำเนินงาน

# **3.1 รายละเอียดโครงการ**

3.1.1 การก่อสร้างขยายถนนเดิมจาก 2 ช่องการจราจรเป็น 4 ช่องจราจร ระยะทาง ประมาณ 33+000 กิโลเมตร โดยขยายจากด้านซ้ายและขวาทางเท่าๆกัน 12.90 เมตร และมีเกาะ กลางกว้าง 4.20 เมตร ดังรูปที่ 3.2 แสดงรูปตัดโครงสร้างทาง

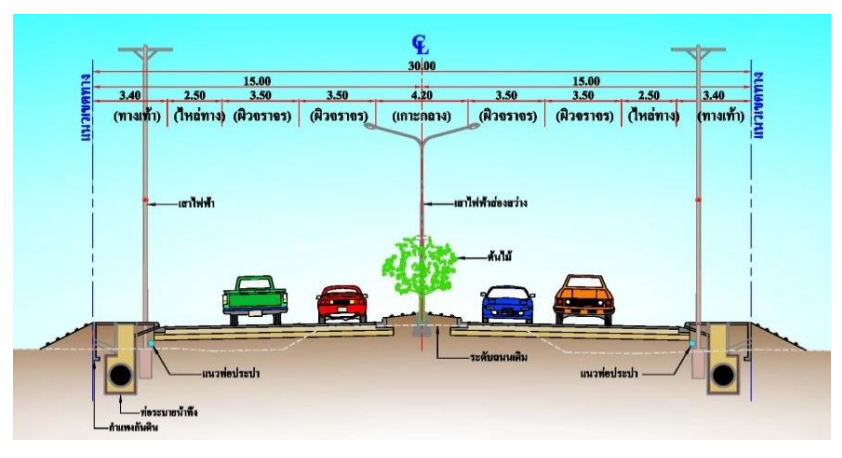

รูปที่ 3.2 แสดงรูปตัดโครงสร้างทาง

3.1.2 การก่อสร้างสะพาน คศล.แบบคู่ขนานข้ามคลอง 20 จำนวน 1 แห่ง ผิวจราจร กว้าง 23.00 เมตร บริเวณ กม.ที่ 25+950 มีระยะทางประมาณ 422.30 เมตร ดังรูปที่ 3.3 แสดงรูป จ าลองสะพานข้ามคลอง 20 บริเวณ กม. 25+950

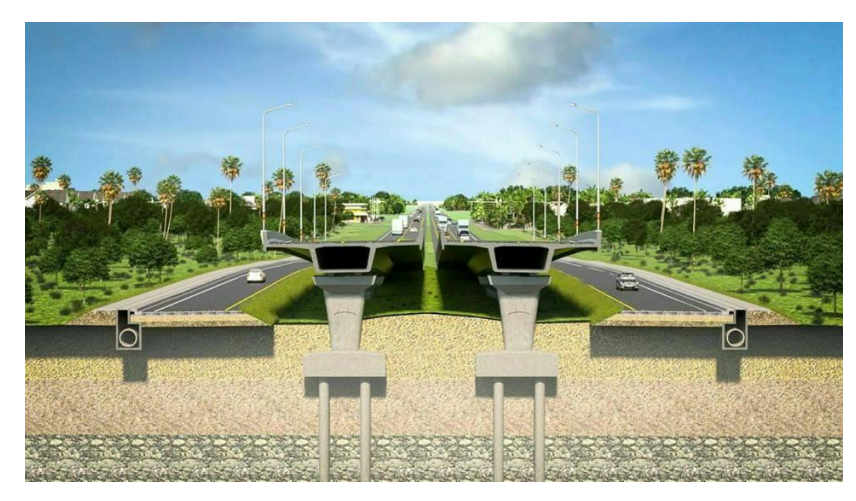

รูปที่ 3.3 แสดงรูปจำลองสะพานข้ามข้ามคลอง 20 กม.ที่ 25+950

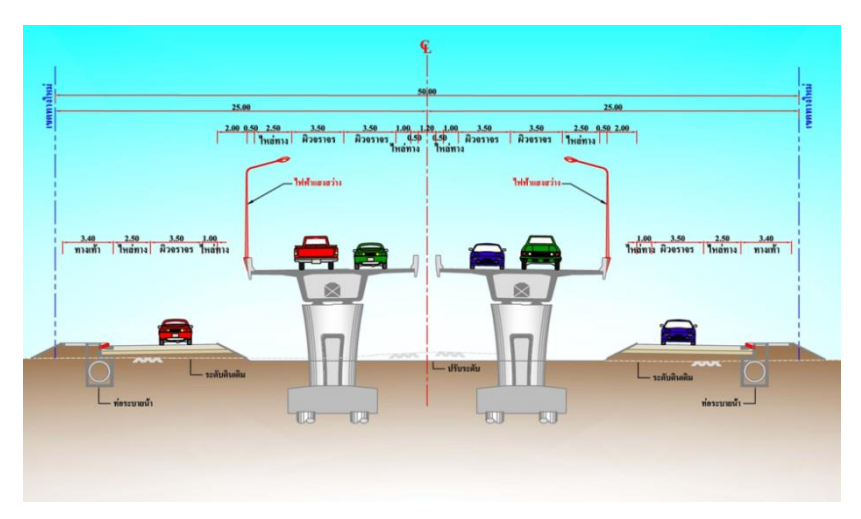

รูปที่ 3.4 แสดงลักษณะงานก่อสร้างสะพาน

3.1.3 ที่ตั้งโครงการ

โครงการก่อสร้างถนนสาย นย.3001 แยก ทล.305 – บ.บางน้ำเปรี้ยว จังหวัดนครนายก, ฉะเชิงเทรา

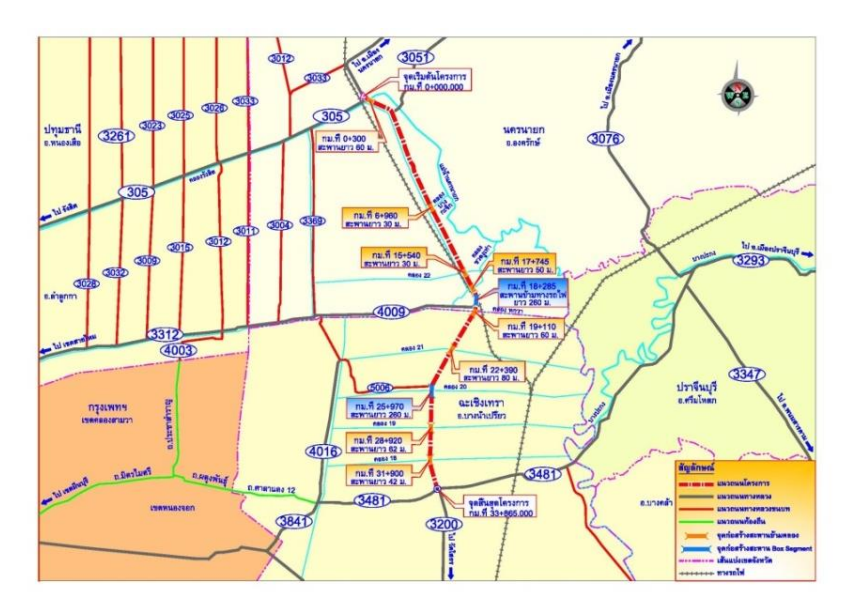

ดังรูปที่ 3.5 แผนที่แสดงโครงการก่อสร้างถนน

# **3.2 ศึกษาแบบก่อสร้างและทฤษฎีที่เกี่ยวข้อง**

ในการศึกษาขั้นรตอนนจำต้องทำการศึกษาแบบก่อสร้าง การถอดปริมาณเหล็กและปริมาณ คอนกรีต และศึกษาเทคนิคการทำงาน รวมถึงทฤษฎีการวิเคราะห์ข้อมูล โดยจากการทบทวนจาก ต าราเรียนและเอกสารต่างๆที่เกี่ยวข้องเพื่อให้เป็นความรู้พื้นในการท าโครงงานครั้งนี้

3.2.1 การศึกษาแบบก่อสร้าง

การศึกษาแบบก่อสร้าง เป็นการศึกษารายการประกอบแบบ และแบบก่อสร้างเพื่อเตรียม ์ขั้นตอน วิธีการก่อสร้าง ผู้ที่จะทำการก่อสร้างควรปฏิบัติให้เป็นไปตามรายการประกอบแบบและแบบ ก่อสร้าง ที่แสดงไว้ในแบบแปลนทุกขั้นตอนการทำงาน ซึ่งมีรายละเอียดกับแบบก่อสร้าง [1]

ี แบบข้อกำหนดทั่วไปสำหรับงานโครงสร้าง แสดงถึงข้อกำหนดต่าง ๆของแบบ รวมถึงมาตรฐานงานก่อสร้างทั่วไป มักจะแยกตามแต่ละประเภทของงานเพราะมีรายละเอียดที่ แตกต่างกัน ดังรูปที่ 3.6 แสดงแบบข้อกำหนดทั่วไปสำหรับงานโครงสร้าง [1]

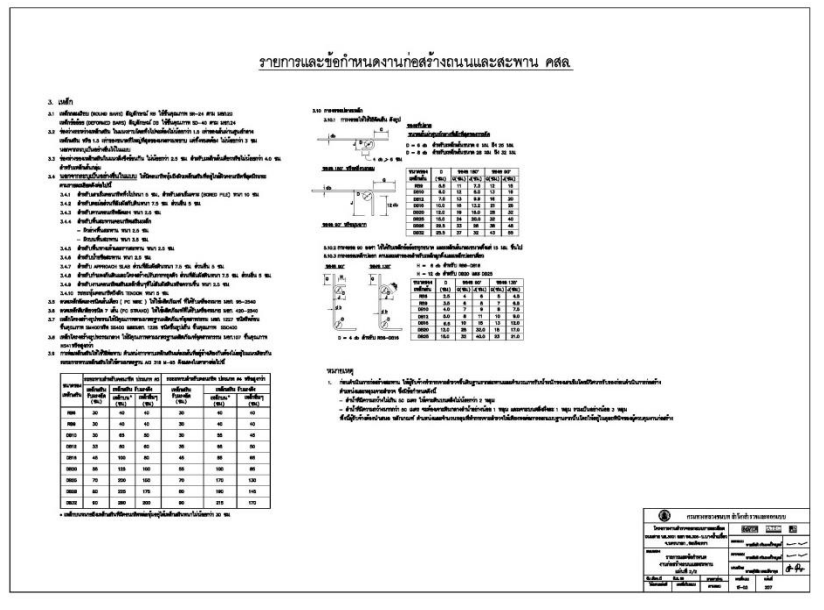

้รูปที่ 3.6 แสดงแบบข้อกำหนดทั่วไปสำหรับงานโครงสร้าง

ี แบบรายละเอียดโครงสร้าง แสดงถึงรายละเอียดแบบบตามที่วิศวกรได้ทำการ ออกแบบและเพื่อแสดงรายละเอียดในส่วนที่เป็นงานคอนกรีตเสริมเหล็กและงานโครงสร้างเหล็ก ดัง รูปที่ 3.7 แบบแสดงรายละเอียดตอม่อชนิด A2

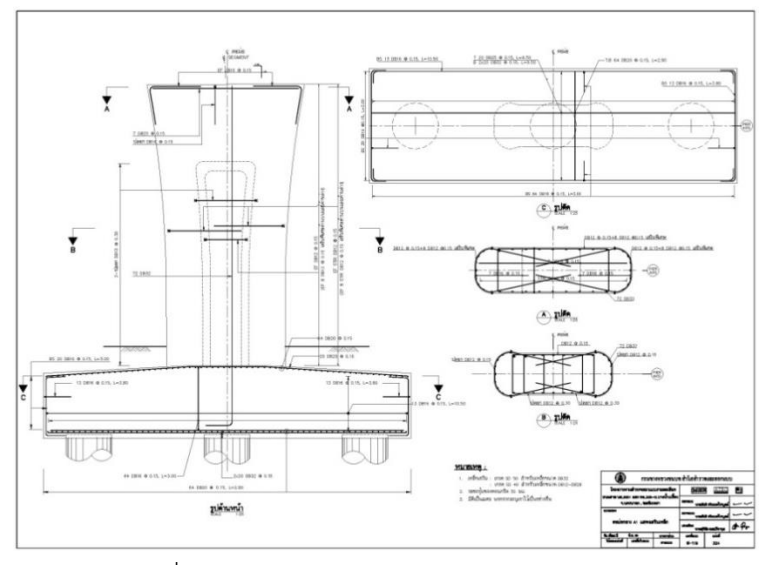

รูปที่ 3.7 แบบแสดงรายละเอียดตอม่อชนิด A2

3.2.2 การศึกษาโปรแกรมเทคล้า (TEKLA STRUCTURE LEARNING)

การศึกษาโปรแกรมเทคล้า (TEKLA STRUCTURE LEARNING) การใช้แบบสำเร็จรูปที่มีอยู่ ่ ในโปรแกรมที่สามารถมาเป็นตัวช่วยในการสร้างรูป พร้อมทั้งการทำรายการคำนวณ (Report) ของ ้ วัสดุที่ใช้ในการทำงาน เช่น การหาปริมาณคอนกรีต น้ำหนักเหล็กเสริมคอนกรีต เป็นต้น ในการสร้าง โมเดลสามมิติที่สามารถถอดปริมาณงานเหล็กเสริมและปริมาณงานคอนกรีต จากแหล่งข้อมูล ดังนี้

- คู่มือการใช้โปรแกรม Tekla Structure Learning V.20
- จากเว็บไซต์ [www.youtube.com/Maurice](http://www.youtube.com/Maurice) Dim
- จากเว็บไซต์ [www.youtube.com/Tekla](http://www.youtube.com/Tekla) Structures

#### **3.3 การสร้างโมเดลสามมิติ จากโปรแกรมเทคล้า (Tekla Structure Learning)**

จากการศึกษาแบบก่อสร้างอย่างเข้าใจ ท าการสร้างโมเดลสามมิติขึ้นมาตามแบบก่อสร้าง ซึ่งประกอบไปด้วยโครงสร้าง ฐานราก และเสาตอม่อ ของโครงสร้างสะพานข้ามคลอง 20 กม. 25+950 ดังนี้ตามที่ได้ศึกษามาจากหัวข้อ 3.2.2 การศึกษาโปรแกรมเทคล้า (Tekla Structure)

3.3.1 การตั้งค่าและการเปลี่ยนขนาดของเส้นกริด (Creating grids)

 การตั้งค่าและการเปลี่ยนขนาดของเส้นกริดนั้นเพื่อให้ขนาดของการสร้างรูปภาพสาม ้มิติให้ตรงตามแบบที่ได้กำหนดไว้ เพื่อสามารถทำให้เห็นภาพจริงตามที่ได้สร้างขึ้น เพื่อง่ายต่อการมอง รูปและง่ายต่อการสร้างโมเดลสามมิติดังรูปที่ 3.8 แสดงการตั้งค่าและเปลี่ยนขนาดของเส้นกริด

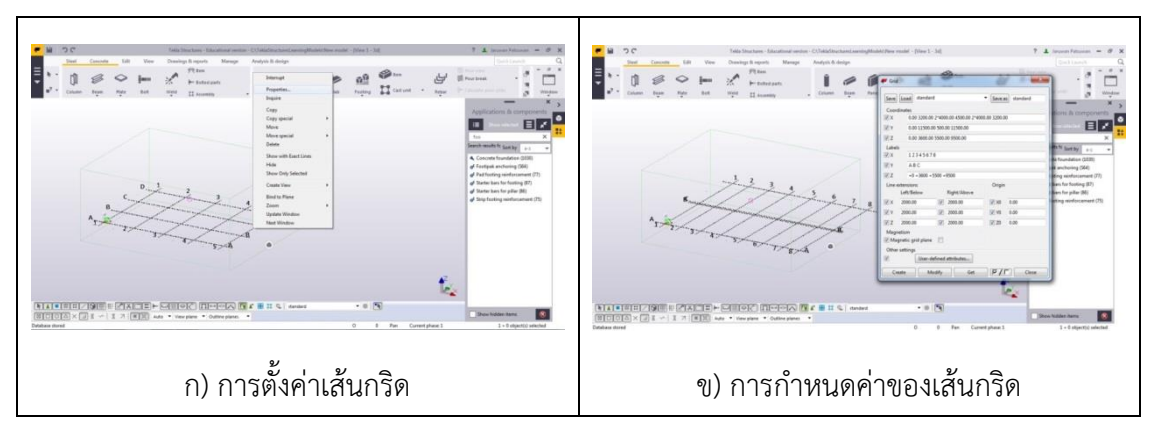

รูปที่ 3.8 แสดงการตั้งค่าและเปลี่ยนขนาดของเส้นกริด

3.3.2 การสร้างโมเดลคอนกรีตฐานรากสามมิติ

จากการศึกษาการขึ้นรูปตามหัวข้อที่ 3.2.2 การศึกษาโปรแกรมเทคล้า (Tekla Structure) ้จะเห็นได้ว่าโปรแกรมเทคล้านั้นจะเป็นแบบที่สำเร็จรูปมาให้ใช้งานเพื่อง่ายต่อการสร้างโมเดลสาม มิติและต่อการเปลี่ยนขนาดของชนิดงานเพื่อให้ตรงตามแบบก่อสร้างที่จะสร้างรูปโมเดล ดังรูปที่ 3.9 แสดงขั้นตอนการสร้างรูปฐานรากคอนกรีตสามมิติ

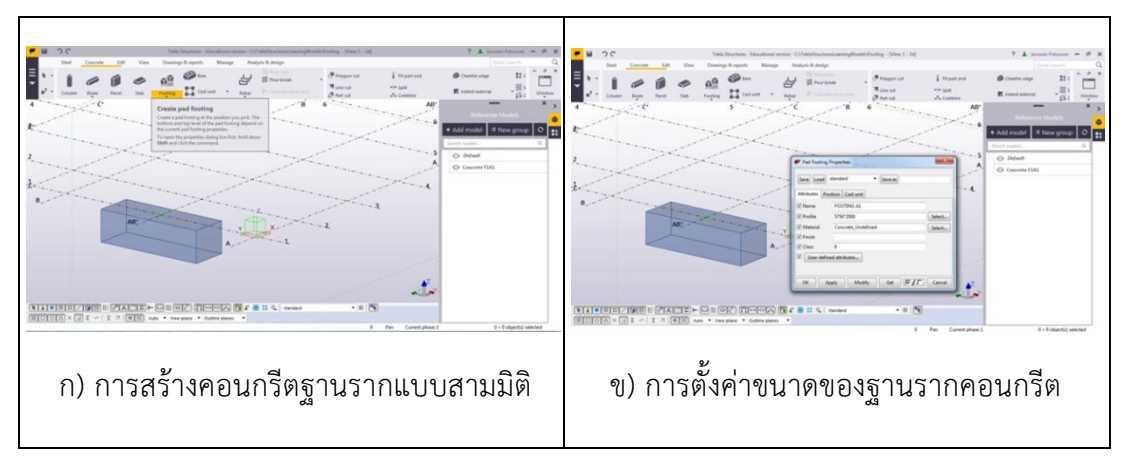

รูปที่ 3.9 แสดงขั้นตอนการสร้างรูปฐานรากคอนกรีตสามมิติ

3.3.3 การสร้างโมเดลเหล็กเสริมฐานรากสามมิติ

การสร้างโมเดลเหล็กเสริมฐานรากสามมิติ เริ่มจากการใช้โมเดลสำเร็จรูปจากตัวโปรแกรม และทำการตั้งค่าขนาดของโมเดลเพื่อให้ตรงตามแบบก่อสร้างที่กำหนด จากนั้นก็ทำการคัดลอก โมเดลให้ไปตามเส้นกริดที่ได้ตั้งค่าไว้ ดังรูปที่ 3.10 การสร้างโมเดลเหล็กเสริมฐานรากสามมิติ

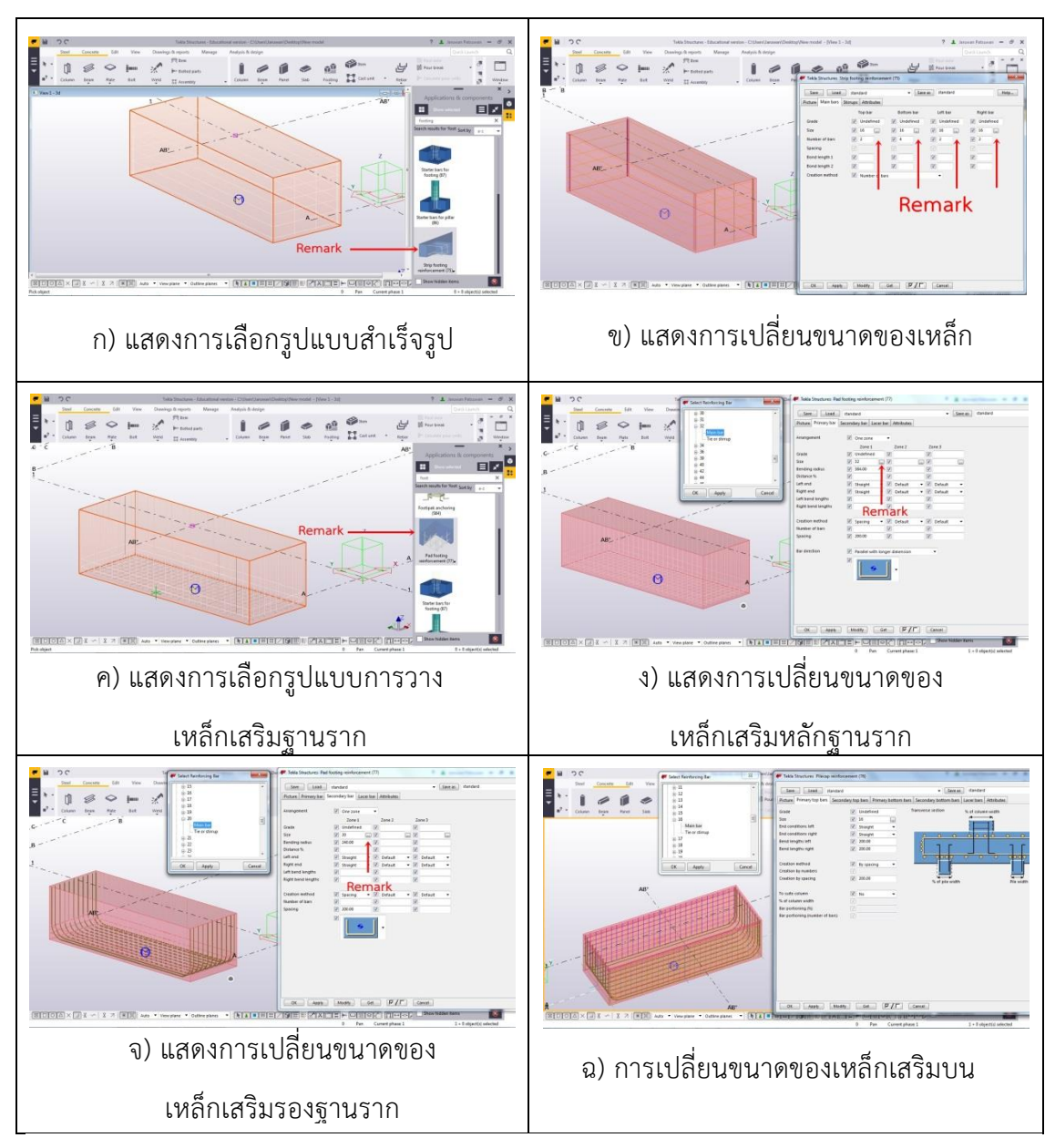

รูปที่ 3.10 การสร้างโมเดลเหล็กเสริมฐานรากสามมิติ

3.3.4 การสร้างโมเดลคอนกรีตเสาตอม่อสามมิติ

การสร้างโมเดลเสาตอม่อนั้น เริ่มจากการเลือกชนิดของเสาตอม่อ ซึ่งเราจะสามารถดู ได้จากแบบการก่อสร้าง และทำการปรับเปลี่ยนของขนาดเสาตอม่อให้ตรงตามแบบก่อสร้างที่ได้ ้ทำการกำหนดไว้ ซึ่งเสาตอม่อนั้นมีความซับซ้อนกว่าการฐานรากเพราะเสาตอม่อนั้นมีหลาย ้รูปแบบในแบบสำเร็จของโปรแกรมเทคล้า จากนั้นก็คัดลอกรูปไปตามเส้นกริดที่ได้ทำการตั้งค่าไว้ ดังรูปที่ 3.11 การสร้างโมเดลคอนกรีตเสาตอม่อสามมิติ

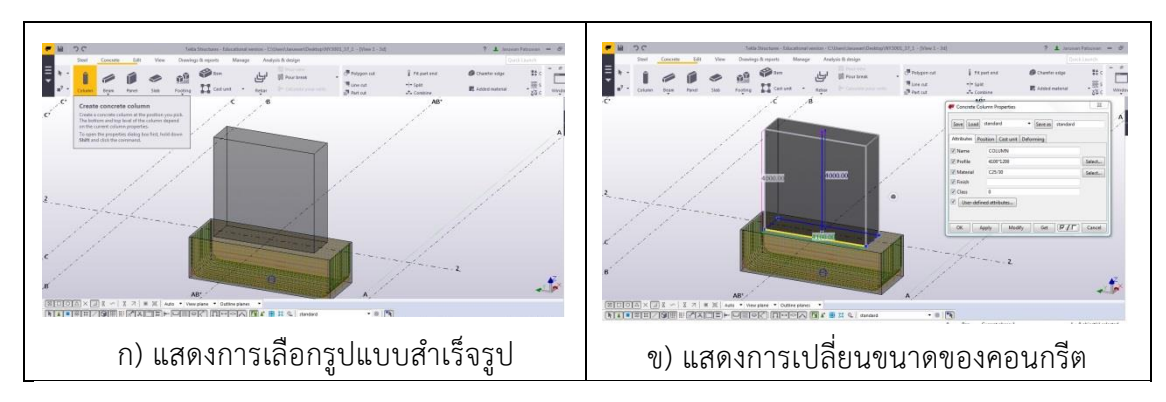

ดังรูปที่ 3.11 การสร้างโมเดลคอนกรีตเสาตอม่อสามมิติ

3.3.5 การสร้างโมเดลเหล็กเสริมฐานรากสามมิติ

การสร้างโมเดลเหล็กเสริมของฐานรากสามมิติ เริ่มจากการใช้โมเดลสำเร็จรูปจากตัว โปรแกรมเทคล้าและทำการปรับเปลี่ยนขนาดของโมเดลเพื่อให้ตรงตามแบบก่อสร้างที่กำหนด ้จากนั้นก็ทำการคัดลอกโมเดลให้ไปตามเส้นกริดที่ได้ตั้งค่าไว้ โดยที่ความสูงของเสาตอม่อนั้นจะมี ขนาดที่แตกต่างกันออกไปตามแบบก่อสร้างที่ได้ทำการกำหนดไว้ ดังรูปที่ 3.12 การสร้างโมเดล เหล็กเสริมคอนกรีตเสาตอม่อสามมิติ

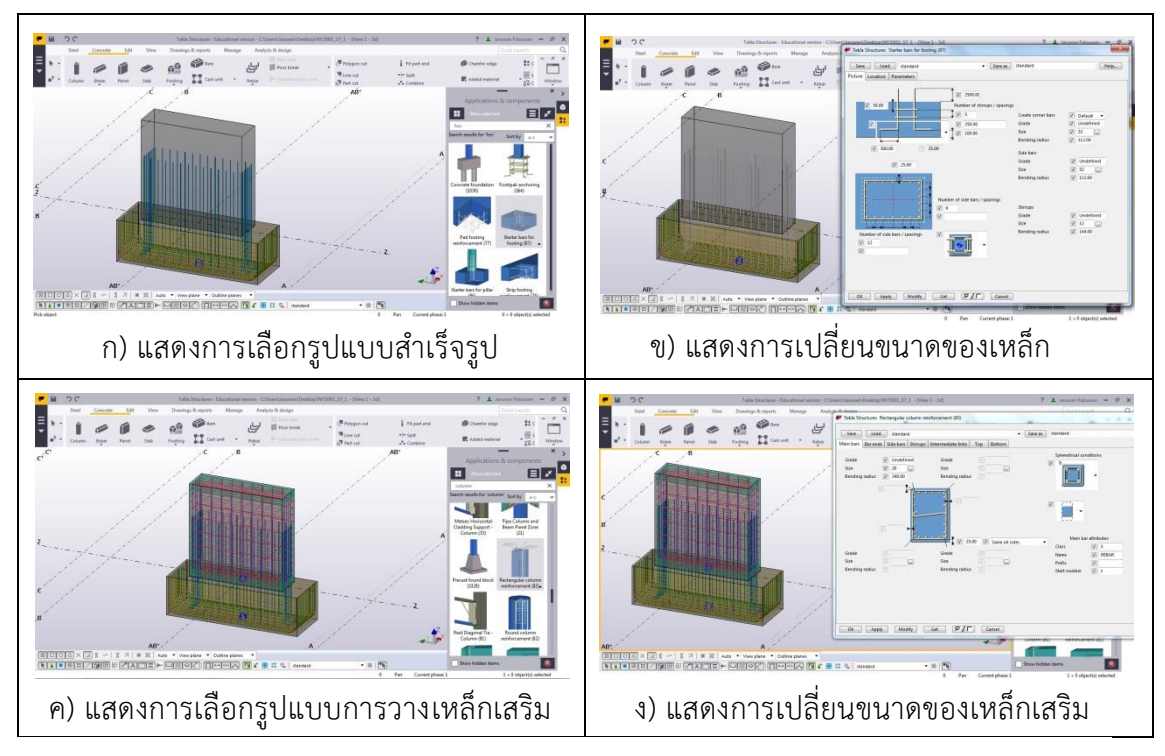

รูปที่ 3.12 การสร้างโมเดลเหล็กเสริมคอนกรีตเสาตอม่อสามมิติ

#### **3.4 การถอดปริมาณงานโครงสร้างจากโปรแกรมเทคล้า (Tekla Structure Learning)**

3.4.1 การถอดปริมาณคอนกรีตโดยใช้รายการค านวณ Report

ในการใช้โปรแกรม Tekla Structure Learning จะมีการใช้คำสั่ง Report ในการถอด ปริมาณงานคอนกรีต เพื่อให้ได้รายการคำนวณออกมา จากนั้นนำไปใส่ในช่อง Weight เป็น kg/m $^{\rm 3}$  คือเลือกให้เป็นหน่วยกิโลกรัมต่อลูกบาศก์เมตร(ม $^{\rm 3}$ ) และใส่ราคาคอนกรีต 1 ลูกบาศก์ ี เมตร เท่ากับ 2318 บาท จากนั้นโปรแกรมจะทำการคำนวณ ปริมาณคอนกรีตเป็นหน่วยลูกบาศก์ เมตร และราคาในวงกลมสีแดง ดังรูปที่ 3.10 คือ ฐานรากนี้มีขนาด 5.75 x 2.00 x 1.65 m มี ึ ปริมาณคอนกรีต 18.97 ลบ.ม. และราคาคอนกรีต 43.972.46 บาท ซึ่งทำขั้นตอนเดียวกันกับ ฐานรากขนาดอื่นที่มีอยู่ในโมเดล ดังรูปที่ 3.10 การถอดปริมาณคอนกรีตโดยใช้คำสั่ง Report

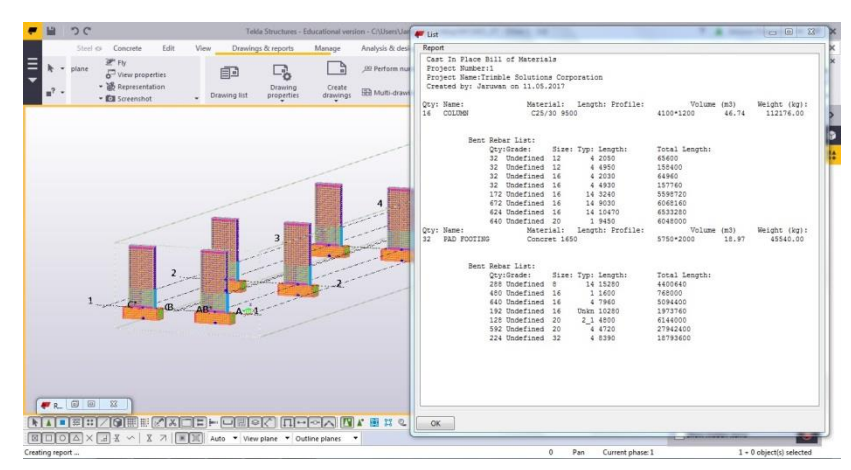

รูปที่ 3.13 แสดงการถอดปริมาณเหล็กเสริมและปริมาณคอนกรีตโดยใช้คำสั่ง Report

3.4.2 การถอดปริมาณเหล็กเสริมและเหล็กปลอกโดยใช้คำสั่ง Report

ในการใช้โปรแกรม Tekla Structure Learning จะมีการใช้คำสั่ง Report ในการถอด ปริมาณงานคอนกรีต เพื่อให้ได้รายการคำนวณออกมา จากนั้นนำไปใส่ในช่อง Weight เป็น kg คือเลือกให้เป็นหน่วยกิโลกรัม และใส่ราคาเหล็ก 1 กิโลกรัม เท่ากับ 16.854 บาท จากนั้น โปรแกรมจะทำการคำนวณจากนั้นโปรแกรมจะทำการคำนวณปริมาณเหล็กเสริมเป็นหน่วย กิโลกรัม ในวงกลมสีแดง ดังรูปที่ 3.11 คือ ฐานรากนี้มีปริมาณเหล็กเสริม DB20 เท่ากับ 3408.64 กิโลกรัมและราคา 57,449.20 บาท ซึ่งทำขั้นตอนเดียวกันกับเหล็กเสริมขนาดอื่นที่มีอยู่ ในโมเดล ดังรูปที่ 3.10 การถอดปริมาณเหล็กเสริมและเหล็กปลอกโดยใช้คำสั่ง Report

#### **3.5 การสร้างตารางบันทึกและวิธีการบันทึกข้อมูล**

จากการถอดปริมาณรายการคำนวณของ Report นำข้อมูลที่มาใส่ตารางบันทึกข้อมูลใน ่ ขั้นตอนนี้ จะทำโดยการสร้างแบบฟอร์มสำหรับข้อมูลในการถอดปริมาณงานเหล็กเสริมและปริมาณ งานคอนกรีตจากโปรแกรมเทคล้า (Tekla Structure Learning) เพื่อให้ผู้ศึกษาได้ทำการบันทึกข้อมูล ในการนำไปหาค่าอัตราส่วนระหว่างปริมาณงานเหล็กเสริมและปริมาณงานคอนกรีต ประกอบไปด้วย การบันทึกข้อมูลปริมาณงานเหล็กเสริมและปริมาณงานคอนกรีตของฐานราก และการบันทึกข้อมูล ปริมาณงานเหล็กเสริมและปริมาณงานคอนกรีตของเสาตอม่อสะพานข้ามคลอง 20 ดังนี้

3.5.1 การบันทึกข้อมูลปริมาณงานเหล็กเสริมของฐานรากจากโปรแกรมเทคล้า

การบันทึกข้อมูลปริมาณงานเหล็กเสริมของฐานรากสะพานข้ามคลอง 20 โดยการสร้าง ตารางบันทึกข้อมูลในการถอดปริมาณงานเหล็กเสริมจากโปรแกรมเทคล้าจากการใช้คำสั่ง Report ดังตารางที่ 3.1 ตารางการบันทึกข้อมูลปริมาณงานเหล็กเสริมของฐานราก ตารางที่ 3.1 ตารางการบันทึกข้อมูลปริมาณงานเหล็กเสริมของฐานราก

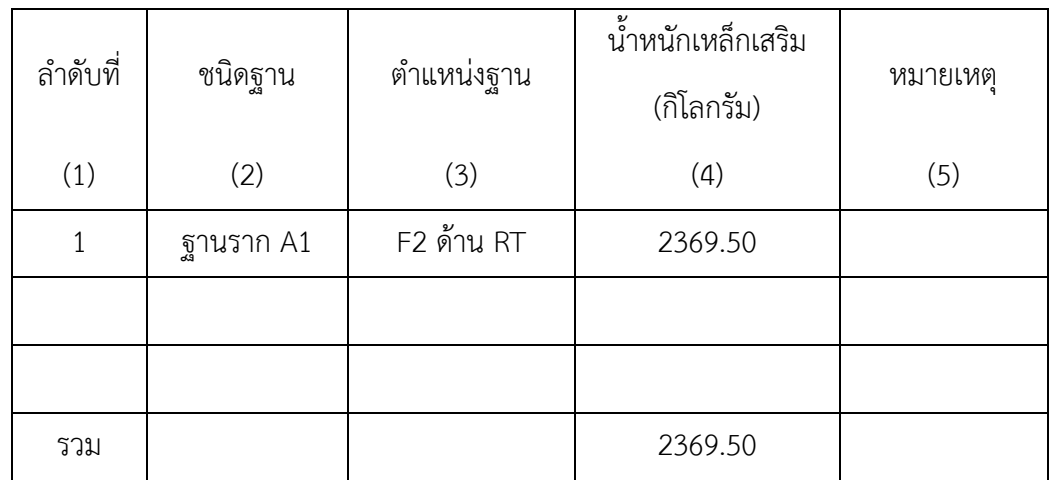

การบันทึกข้อมูลในตารางที่ 3.1 มีวิธีการบันทึกดังนี้ ช่องที่ (1) บันทึกลำดับของฐานราก ้จากแบบก่อสร้างของโครงการตามลำดับ ช่องที่ (2) บันทึกชนิดของฐานราก ซึ่งฐานรากจากแบบ ก่อสร้างของโครงการมีทั้งหมด 3 ชนิด ดังนี้ ฐานรากชนิดตับริม (Abutment) ฐานรากชนิด A1 และฐานราก ชนิด A2 ช่องที่ (3) บันทึกตำแหน่งของฐานราก โดยตำแหน่งของฐานรากแบ่ง ออกเป็น 2 ด้าน คือ ฐานรากทางด้านซ้าย (LT) และฐานรากทางด้านขวา (RT) โดยผู้ศึกษาเลือก บันทึกต าแหน่งของฐานรากด้านขวา (RT) เป็นข้อมูลตัวอย่างลงในตารางที่ 3.1 จากนั้นผู้ศึกษาได้ ี ทำการถอดปริมาณงานเหล็กเสริมของฐานรากด้านขวา (RT) จากโมเดลสามมิติโดยใช้คำสั่ง Report แล้วบันทึกลงในช่องที่ (4) น้ำหนักเหล็กของฐานราก โดยมีหน่วยเป็นกิโลกรัม ช่องที่ (5) หมายเหตุ

3.5.2 การบันทึกข้อมูลปริมาณงานเหล็กเสริมของเสาตอม่อจากโปรแกรมเทคล้า

จากการบันทึกข้อมูลปริมาณงานเหล็กเสริมของเสาต่อสะพานข้ามคลอง 20 กม.ที่ 25+950 โดยการสร้างตารางบันทึกข้อมูลในการถอดปริมาณงานเหล็กเสริมจากโปรแกรมเทคล้า โดยใช้คำสั่ง (Report) ดังตารางที่ 3.2 ตารางการบันทึกข้อมูลปริมาณงานเหล็กเสริมของเสาตอม่อ

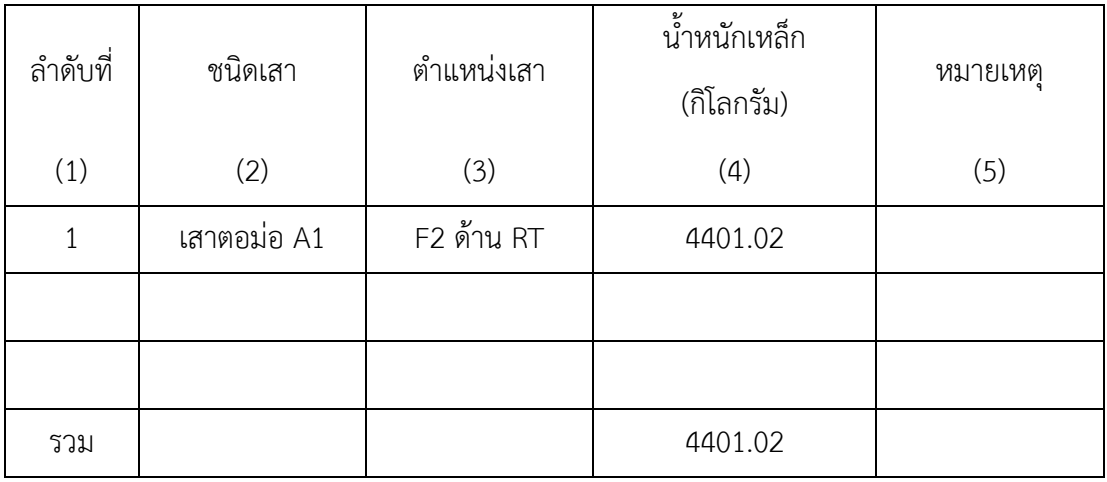

ตารางที่ 3.2 ตารางการบันทึกข้อมูลปริมาณงานเหล็กเสริมของเสาตอม่อ

การบันทึกข้อมูลในตารางที่ 3.2 มีวิธีการบันทึกดังนี้ ช่องที่ (1) บันทึกลำดับของเสาตอม่อ จากแบบก่อสร้างของโครงการตามลำดับ ช่องที่ (2) บันทึกชนิดของเสาตอม่อ ซึ่งเสาตอม่อจาก แบบก่อสร้างของโครงการมีทั้งหมด 3 ชนิด ดังนี้ เสาตอม่อชนิดตับริม (Abutment) เสาตอม่อ ชนิด A1 และเสาตอม่อชนิด A2 ช่องที่ (3) บันทึกตำแหน่งของเสาตอม่อ โดยตำแหน่งของเสา ตอม่อแบ่งออกเป็น 2 ด้าน คือ เสาตอม่อทางด้านซ้าย (LT) และเสาตอม่อทางด้านขวา (RT) โดย ผู้ศึกษาเลือกบันทึกตำแหน่งของเสาตอม่อด้านขวา (RT) เป็นข้อมูลตัวอย่างลงในตารางที่ 3.2 จากนั้นผู้ศึกษาได้ทำการถอดปริมาณงานเหล็กเสริมของเสาตอม่อด้านขวา (RT) จากโมเดลสาม ้มิติโดยใช้คำสั่ง Report แล้วบันทึกลงในช่องที่ (4) น้ำหนักเหล็กของเสาตอม่อ โดยมีหน่วยเป็น กิโลกรัม ช่องที่ (5) หมายเหตุ

3.5.3 การเก็บข้อมูลปริมาณงานคอนกรีตของฐานรากจากโปรแกรมเทคล้า

จากการบันทึกข้อมูลปริมาณงานคอนกรีตของฐานรากสะพานข้ามคลอง 20 กม.ที่ 25+950 โดยการสร้างตารางบันทึกข้อมูลในการถอดปริมาณงานคอนกรีตจากโปรแกรมเทคล้า โดยใช้คำสั่ง Report ดังตารางที่ 3.3 ตารางการบันทึกข้อมูลปริมาณงานคอนกรีตของฐานราก

| ลำดับที่ | ชนิดฐาน           | ตำแหน่งฐาน | ปริมาตรคอนกรีต<br>(ลูกบาศก์เมตร) | หมายเหตุ |
|----------|-------------------|------------|----------------------------------|----------|
| (1)      | $\left( 2\right)$ | (3)        | (4)                              | (5)      |
|          | ฐานราก A1         | F2 ด้าน RT | 22.63                            |          |
|          |                   |            |                                  |          |

ตารางที่ 3.3 ตารางการบันทึกข้อมูลปริมาณงานคอนกรีตของฐานราก

รวม 22.63

การบันทึกข้อมูลในตารางที่ 3.3 มีวิธีการบันทึกดังนี้ ช่องที่ (1) บันทึกลำดับของฐานราก จากแบบก่อสร้างของโครงการตามลำดับ ช่องที่ (2) บันทึกชนิดของฐานราก ซึ่งฐานรากจากแบบ ก่อสร้างของโครงการมีทั้งหมด 3 ชนิด ดังนี้ ฐานรากชนิดตับริม (Abutment) ฐานรากชนิด A1 และฐานรากชนิดA2 ช่องที่ (3) บันทึกตำแหน่งของฐานราก โดยตำแหน่งของฐานรากแบ่ง ออกเป็น 2 ด้าน คือ ฐานรากทางด้านซ้าย (LT) และฐานรากทางด้านขวา (RT) โดยผู้ศึกษาเลือก ี บันทึกตำแหน่งของฐานรากด้านขวา (RT) เป็นข้อมูลตัวอย่างลงในตารางที่ 3.1 จากนั้นผู้ศึกษาได้ ี ทำการถอดปริมาณงานคอนกรีตของฐานรากด้านขวา (RT) จากโมเดลสามมิติโดยใช้คำสั่ง Report แล้วบันทึกลงในช่องที่ (4) ปริมาตรคอนกรีตของฐานราก มีหน่วยเป็นลูกบาศก์เมตร (ม $^3)$ ช่องที่ (5) หมายเหตุ

3.5.4 การบันทึกข้อมูลปริมาณงานคอนกรีตของเสาตอม่อจากโปรแกรมเทคล้า

จากการบันทึกข้อมูลปริมาณงานคอนกรีตของเสาต่อสะพานข้ามคลอง 20 กม.ที่ 25+950 โดยการสร้างตารางบันทึกข้อมูลในการถอดปริมาณงานคอนกรีตจากโปรแกรมเทคล้า โดยใช้ Report ดังตารางที่ 3.4 ตารางการบันทึกข้อมูลปริมาณงานคอนกรีตของเสาตอม่อ ตารางที่ 3.4 ตารางการบันทึกข้อมูลปริมาณงานคอนกรีตของเสาตอม่อ

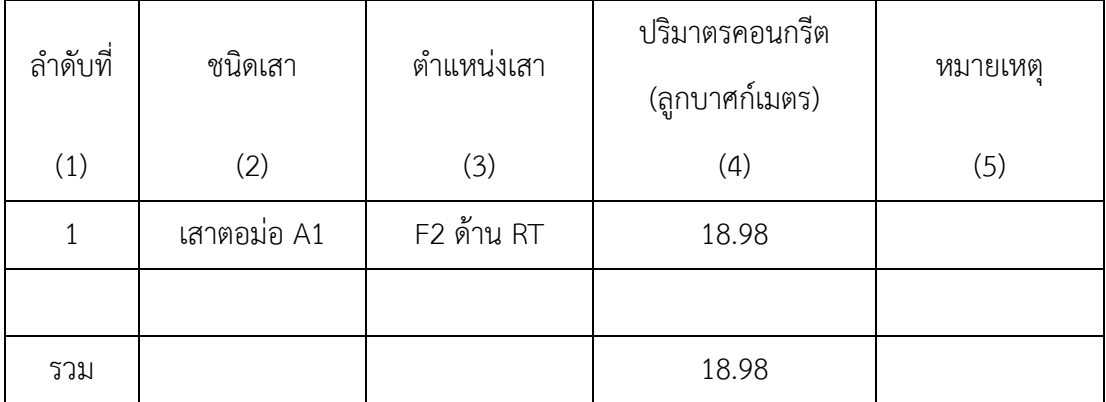

การบันทึกข้อมูลในตารางที่ 3.4 มีวิธีการบันทึกดังนี้ ช่องที่ (1) บันทึกลำดับของเสาตอม่อ จากแบบก่อสร้างของโครงการตามลำดับ ช่องที่ (2) บันทึกชนิดของเสาตอม่อ ซึ่งเสาตอม่อจาก แบบก่อสร้างของโครงการมีทั้งหมด 3 ชนิด ดังนี้ เสาตอม่อชนิดตับริม (Abutment) เสาตอม่อ ี ชนิด A1 และเสาตอม่อชนิด A2 ช่องที่ (3) บันทึกตำแหน่งของเสาตอม่อ โดยตำแหน่งของเสา ตอม่อแบ่งออกเป็น 2 ด้าน คือ เสาตอม่อทางด้านซ้าย (LT) และเสาตอม่อทางด้านขวา (RT) โดย ผู้ศึกษาเลือกบันทึกตำแหน่งของเสาตอม่อด้านขวา (RT) เป็นข้อมูลตัวอย่างลงในตารางที่ 3.1 จากนั้นผู้ศึกษาได้ท าการถอดปริมาณงานคอนกรีตของเสาตอม่อด้านขวา (RT) จากโมเดลสามมิติ โดยใช้คำสั่ง Report แล้วบันทึกลงในช่องที่ (4) ปริมาตรคอนกรีตของเสาตอม่อ โดยมีหน่วยเป็น ลูกบาศก์เมตร (ม<sup>3</sup>) ช่องที่ (5) หมายเหตุ

3.5.5 การบันทึกข้อมูลปริมาณงานเหล็กเสริมและงานคอนกรีตฐานรากจากโปรแกรมเทคล้า

การบันทึกข้อมูลปริมาณงานเหล็กเสริมและปริมาณงานคอนกรีตของฐานรากสะพานข้าม คลอง 20 กม.ที่ 25+950 โดยการสร้างตารางบันทึกข้อมูลในการถอดปริมาณงานเหล็กเสริมและ ปริมาณงานคอนกรีตจากโปรแกรมเทคล้า โดยใช้ค าสั่ง Report เพื่อหาค่าอัตราส่วนระหว่างเหล็ก เสริมและคอนกรีตของฐานราก ดังตารางที่ 3.5 ตารางการบันทึกข้อมูลปริมาณงานเหล็กเสริมและ ปริมาณงานคอนกรีตของฐานราก

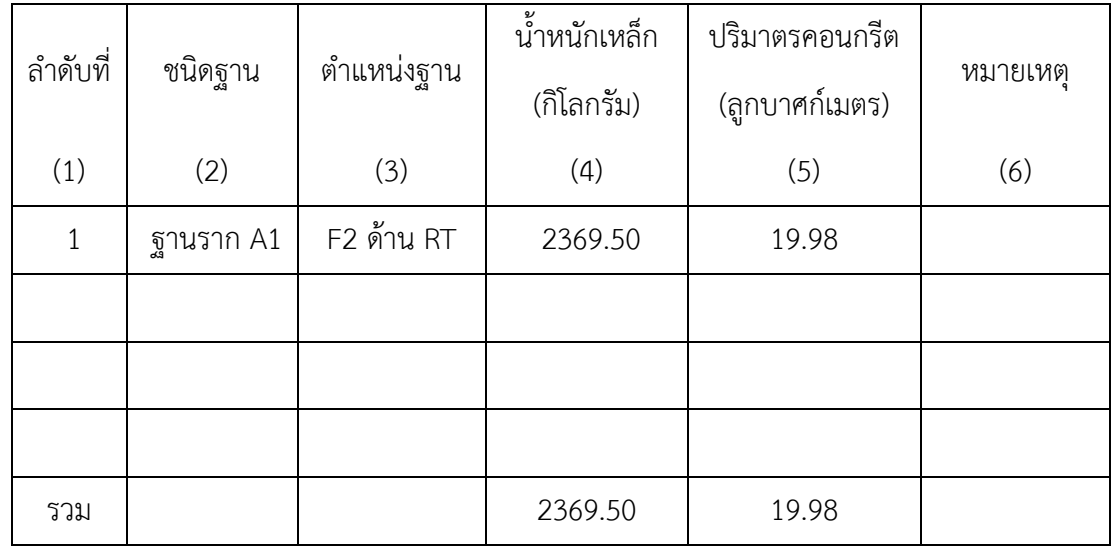

ตารางที่ 3.5 ตารางการบันทึกข้อมูลปริมาณงานเหล็กเสริมและปริมาณงานคอนกรีตของฐานราก

การบันทึกข้อมูลในตารางที่ 3.5 มีวิธีการบันทึกดังนี้ ช่องที่ (1) บันทึกลำดับของฐานราก ้จากแบบก่อสร้างของโครงการตามลำดับ ช่องที่ (2) บันทึกชนิดของฐานราก ซึ่งฐานรากจากแบบ ก่อสร้างของโครงการมีทั้งหมด 3 ชนิด ดังนี้ ฐานรากชนิดตับริม (Abutment) ฐานรากชนิด A1 ี และฐานรากชนิด A2 ช่องที่ (3) บันทึกตำแหน่งของฐานราก โดยตำแหน่งของฐานรากแบ่ง

ออกเป็น 2 ด้าน คือ ฐานรากทางด้านซ้าย (LT) และฐานรากทางด้านขวา (RT) โดยผู้ศึกษาเลือก ่ บันทึกตำแหน่งของฐานรากด้านขวา (RT) เป็นข้อมูลตัวอย่างลงในตารางที่ 3.5 จากนั้นผู้ศึกษาได้ ี ทำการถอดปริมาณงานเหล็กเสริมของฐานรากด้านขวา (RT) จากโมเดลสามมิติโดยใช้คำสั่ง Report แล้วบันทึกลงในช่องที่ (4) น้ำหนักเหล็กของฐานราก โดยมีหน่วยเป็นกิโลกรัม และได้ทำ ึ การถอดปริมาณงานคอนกรีตของฐานรากด้านขวา (RT) จากโมเดลสามมิติโดยใช้คำสั่ง Report แล้วบันทึกลงในช่องที่ (5) ปริมาตรคอนกรีตของฐานราก โดยมีหน่วยเป็นลูกบาศก์เมตร (ม<sup>3</sup>) ช่องที่ (6) หมายเหตุ

3.5.6 การบันทึกข้อมูลปริมาณงานเหล็กเสริมและคอนกรีตเสาตอม่อจากโปรแกรมเทคล้า

จากการบันทึกข้อมูลปริมาณงานเหล็กเสริมและปริมาณงานคอนกรีตของเสาตอม่อสะพาน ข้ามคลอง 20 กม.ที่ 25+950 โดยการสร้างตารางบันทึกข้อมูลในการถอดปริมาณงานเหล็กเสริมและ ปริมาณงานคอนกรีตจากโปรแกรมเทคล้าโดยใช้ค าสั่ง Report เพื่อหาค่าอัตราส่วนระหว่างเหล็ก เสริมและคอนกรีตของเสาตอม่อ ดังตารางที่ 3.6 ตารางการบันทึกข้อมูลปริมาณงานเหล็กเสริมและ ปริมาณงานคอนกรีตของเสาตอม่อ

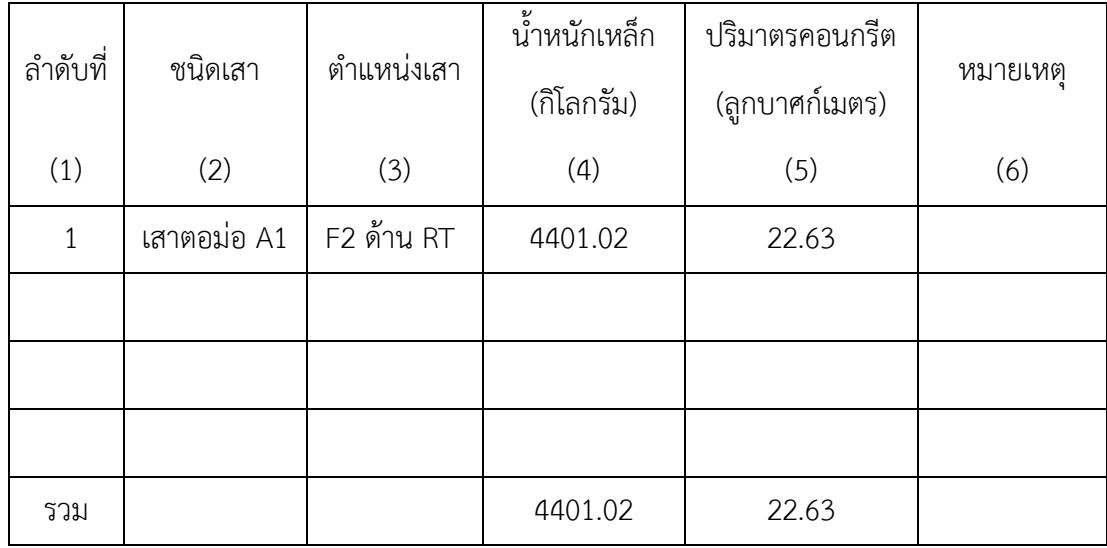

ตารางที่ 3.6 ตารางการบันทึกข้อมูลปริมาณงานเหล็กเสริมและปริมาณงานคอนกรีตของเสาตอม่อ

การบันทึกข้อมูลในตารางที่ 3.6 มีวิธีการบันทึกดังนี้ ช่องที่ (1) บันทึกลำดับของเสาตอม่อ จากแบบก่อสร้างของโครงการตามลำดับ ช่องที่ (2) บันทึกชนิดของเสาตอม่อ ซึ่งเสาตอม่อจาก แบบก่อสร้างของโครงการมีทั้งหมด 3 ชนิด ดังนี้ เสาตอม่อชนิดตับริม (Abutment) เสาตอม่อ ีชนิด A1 และเสาตอม่อชนิด A2 ช่องที่ (3) บันทึกตำแหน่งของเสาตอม่อ โดยตำแหน่งของเสา ตอม่อแบ่งออกเป็น 2 ด้าน คือ เสาตอม่อทางด้านซ้าย (LT) และเสาตอม่อทางด้านขวา (RT) โดย หู้ศึกษาเลือกบันทึกตำแหน่งของเสาตอม่อด้านขวา (RT) เป็นข้อมูลตัวอย่างลงในตารางที่ 3.1

ี จากนั้นผู้ศึกษาได้ทำการถอดปริมาณงานเหล็กเสริมของฐานรากด้านขวา (RT) จากโมเดลสามมิติ โดยใช้คำสั่ง Report แล้วบันทึกลงในช่องที่ (4) น้ำหนักเหล็กของฐานราก โดยมีหน่วยเป็นกิโลกรัม และได้ทำการถอดปริมาณงานคอนกรีตของเสาตอม่อด้านขวา(RT) จากโมเดลสามมิติโดยใช้คำสั่ง Report แล้วบันทึกลงในช่องที่ (5) ปริมาตรคอนกรีตของเสาตอม่อ โดยมีหน่วยเป็นลูกบาศก์เมตร (ม<sup>3</sup>) ช่องที่ (6) หมายเหตุ

## 3.5.7 การบันทึกข้อมูลปริมาณงานเหล็กเสริมของฐานรากจากการคำนวณมือ

การบันทึกข้อมูลปริมาณงานเหล็กเสริมของฐานรากสะพานข้ามคลอง 20 โดยการสร้าง ตารางบันทึกข้อมูลในการถอดปริมาณงานเหล็กเสริมจากการคำนวณมือ ดังตารางที่ 3.7 ตารางการ บันทึกข้อมูลปริมาณงานเหล็กเสริมของฐานราก

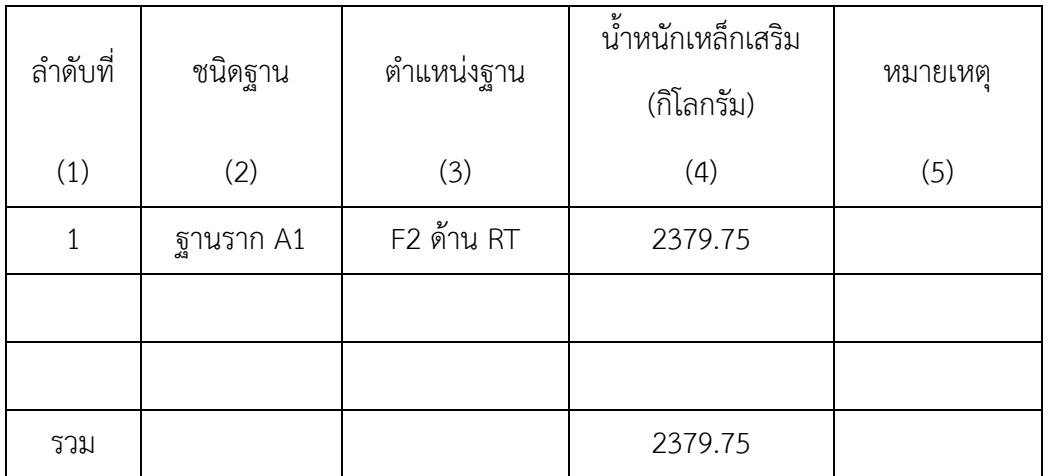

ตารางที่ 3.7 ตารางการบันทึกข้อมูลปริมาณงานเหล็กเสริมของฐานราก

การบันทึกข้อมูลในตารางที่ 3.1 มีวิธีการบันทึกดังนี้ ช่องที่ (1) บันทึกลำดับของฐานราก จากแบบก่อสร้างของโครงการตามลำดับ ช่องที่ (2) บันทึกชนิดของฐานราก ซึ่งฐานรากจากแบบ ก่อสร้างของโครงการมีทั้งหมด 3 ชนิด ดังนี้ ฐานรากชนิดตับริม (Abutment) ฐานรากชนิด A1 และฐานราก ชนิด A2 ช่องที่ (3) บันทึกตำแหน่งของฐานราก โดยตำแหน่งของฐานรากแบ่ง ออกเป็น 2 ด้าน คือ ฐานรากทางด้านซ้าย (LT) และฐานรากทางด้านขวา (RT) โดยผู้ศึกษาเลือก ี บันทึกตำแหน่งของฐานรากด้านขวา (RT) เป็นข้อมูลตัวอย่างลงในตารางที่ 3.7 จากนั้นผู้ศึกษาได้ ี ทำการถอดปริมาณงานเหล็กเสริมของฐานรากด้านขวา (RT) จากการคำนวณมือ แล้วบันทึกลงใน ี่ ช่องที่ (4) น้ำหนักเหล็กของฐานราก โดยมีหน่วยเป็นกิโลกรัม ช่องที่ (5) หมายเหตุ

3.5.8 การบันทึกข้อมูลปริมาณงานเหล็กเสริมของเสาตอม่อจากการคำนวณมือ

จากการบันทึกข้อมูลปริมาณงานเหล็กเสริมของเสาต่อสะพานข้ามคลอง 20 กม.ที่ 25+950 โดยการสร้างตารางบันทึกข้อมูลในการถอดปริมาณงานเหล็กเสริมของเสาตอม่อจากการคำนวณมือ ดังตารางที่ 3.8 ตารางการบันทึกข้อมูลปริมาณงานเหล็กเสริมของเสาตอม่อ

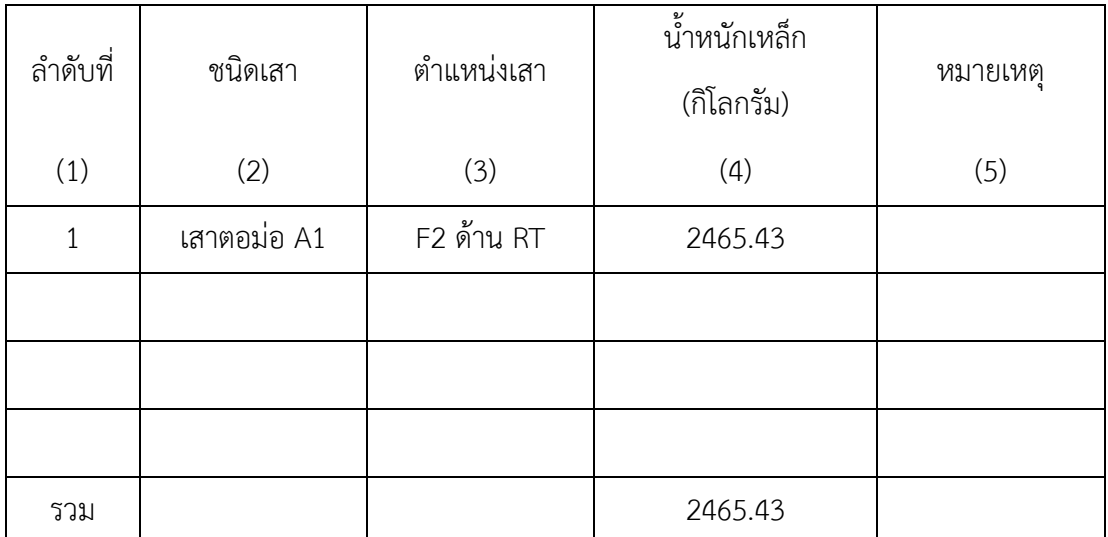

ตารางที่ 3.8 ตารางการบันทึกข้อมูลปริมาณงานเหล็กเสริมของเสาตอม่อ

การบันทึกข้อมูลในตารางที่ 3.2 มีวิธีการบันทึกดังนี้ ช่องที่ (1) บันทึกลำดับของเสาตอม่อ จากแบบก่อสร้างของโครงการ ช่องที่ (2) บันทึกชนิดของเสาตอม่อ ซึ่งเสาตอม่อจากแบบก่อสร้าง ของโครงการมีทั้งหมด 3 ชนิด ดังนี้ เสาตอม่อชนิดตับริม (Abutment) เสาตอม่อ ชนิด A1 และ ี เสาตอม่อชนิด A2 ช่องที่ (3) บันทึกตำแหน่งของเสาตอม่อ โดยตำแหน่งของเสาตอม่อแบ่ง ออกเป็น 2 ด้าน คือ เสาตอม่อทางด้านซ้าย (LT) และเสาตอม่อทางด้านขวา (RT) โดยผู้ศึกษา เลือกบันทึกตำแหน่งของเสาตอม่อด้านขวา (RT) เป็นข้อมูลตัวอย่างลงในตารางที่ 3.8 จากนั้นผ้ ศึกษาได้ทำการถอดปริมาณงานเหล็กเสริมของเสาตอม่อด้านขวา (RT) จากการคำนวณมือ แล้ว ้ บันทึกลงในช่องที่ (4) น้ำหนักเหล็กของเสาตอม่อ โดยมีหน่วยเป็นกิโลกรัม ช่องที่ (5) หมายเหตุ

3.5.9 การเก็บข้อมูลปริมาณงานคอนกรีตของฐานรากจากการคำนวณมือ

จากการบันทึกข้อมูลปริมาณงานคอนกรีตของฐานรากสะพานข้ามคลอง 20 กม.ที่ 25+950 โดยการสร้างตารางบันทึกข้อมูลในการถอดปริมาณงานคอนกรีตจากการคำนวณมือ ดังตารางที่ 3.9 ตารางการบันทึกข้อมูลปริมาณงานคอนกรีตของฐานราก

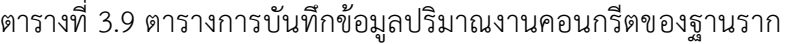

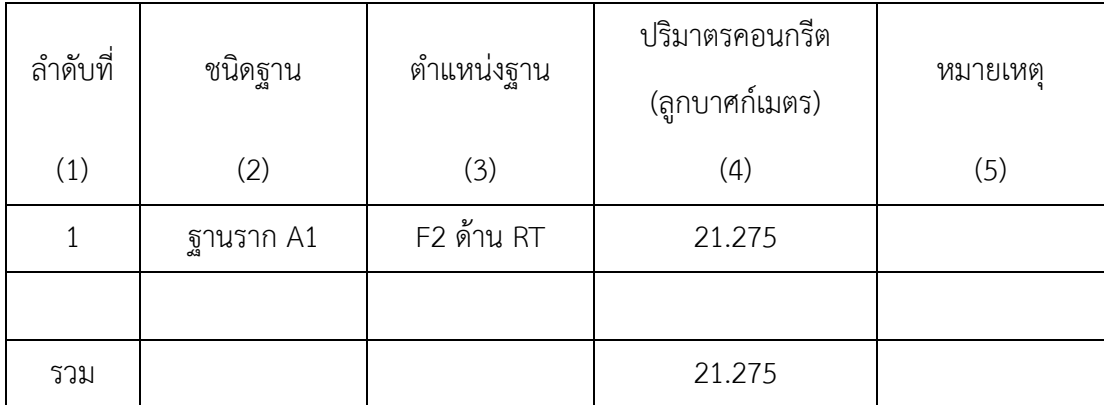

การบันทึกข้อมูลในตารางที่ 3.9 มีวิธีการบันทึกดังนี้ ช่องที่ (1) บันทึกลำดับของฐานราก จากแบบก่อสร้างของโครงการตามลำดับ ช่องที่ (2) บันทึกชนิดของฐานราก ซึ่งฐานรากจากแบบ ก่อสร้างของโครงการมีทั้งหมด 3 ชนิด ดังนี้ ฐานรากชนิดตับริม (Abutment) ฐานรากชนิด A1 และฐานรากชนิดA2 ช่องที่ (3) บันทึกตำแหน่งของฐานราก โดยตำแหน่งของฐานรากแบ่ง ออกเป็น 2 ด้าน คือ ฐานรากทางด้านซ้าย (LT) และฐานรากทางด้านขวา (RT) โดยผู้ศึกษาเลือก ้บันทึกตำแหน่งของฐานรากด้านขวา (RT) เป็นข้อมูลตัวอย่างลงในตารางที่ 3.9 จากนั้นผู้ศึกษาได้ ี ทำการถอดปริมาณงานคอนกรีตของฐานรากด้านขวา (RT) จากการคำนวณมือ แล้วบันทึกลงใน ช่องที่ (4) ปริมาตรคอนกรีตของฐานราก มีหน่วยเป็นลูกบาศก์เมตร (ม<sup>3</sup>) ช่องที่ (5) หมายเหตุ

3.5.10 การบันทึกข้อมูลปริมาณงานคอนกรีตของเสาตอม่อจากการคำนวณมือ

จากการบันทึกข้อมูลปริมาณงานคอนกรีตของเสาต่อสะพานข้ามคลอง 20 กม.ที่ 25+950 โดยการสร้างตารางบันทึกข้อมูลในการถอดปริมาณงานคอนกรีตจากการคำนวณมือ ดังตารางที่ 3.4 ตารางการบันทึกข้อมูลปริมาณงานคอนกรีตของเสาตอม่อ

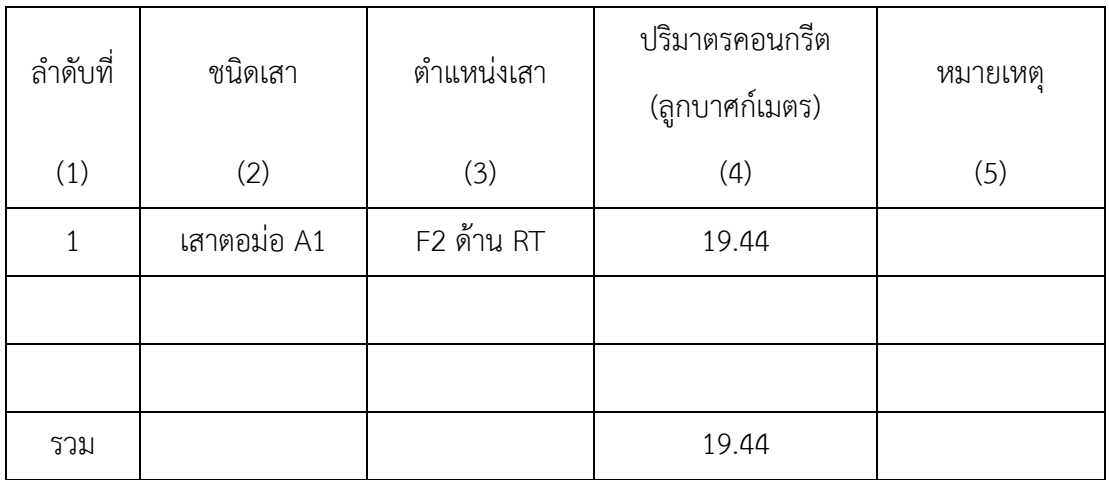

ตารางที่ 3.10 ตารางการบันทึกข้อมูลปริมาณงานคอนกรีตของเสาตอม่อ

การบันทึกข้อมูลในตารางที่ 3.10 มีวิธีการบันทึกดังนี้ ช่องที่ (1) บันทึกลำดับของเสา ้ตอม่อจากแบบก่อสร้างของโครงการตามลำดับ ช่องที่ (2) บันทึกชนิดของเสาตอม่อ ซึ่งเสาตอม่อ จากแบบก่อสร้างของโครงการมีทั้งหมด 4 ชนิด ดังนี้ เสาตอม่อชนิดตับริม (Abutment) เสา ตอม่อ ชนิด A1 และเสาตอม่อชนิด A2 ช่องที่ (3) บันทึกตำแหน่งของเสาตอม่อ โดยตำแหน่งของ เสาตอม่อแบ่งออกเป็น 2 ด้าน คือ เสาตอม่อทางด้านซ้าย (LT) และเสาตอม่อทางด้านขวา (RT) โดยผู้ศึกษาเลือกบันทึกตำแหน่งของเสาตอม่อด้านขวา (RT) เป็นข้อมูลตัวอย่างลงในตารางที่ 3.10 จากนั้นผู้ศึกษาได้ทำการถอดปริมาณงานคอนกรีตของเสาตอม่อด้านขวา (RT) จากการ ค านวณมือ แล้วบันทึกลงในช่องที่ (4) ปริมาตรคอนกรีตของเสาตอม่อ โดยมีหน่วยเป็นลูกบาศก์ เมตร (ม<sup>3</sup>) ช่องที่ (5) หมายเหตุ

# **3.6 การเปรียบเทียบปริมาณระหว่างการใช้โปรแกรมเทคล้าและการค านวณมือ**

การเปรียบเทียบปริมาณงานเหล็กเสริมและคอนกรีตจากโปรแกรมเทคล้า เพื่อหาค่าความ คลาดเคลื่อนของปริมาณงานเหล็กเสริมและคอนกรีตของโครงสร้างสะพาน โดยเปรียบเทียบปริมาณ งานจากการคำนวณมือและจากโปรแกรมเทคล้า โดยใช้สมการค่าสัมบูรณ์ของเปอร์เซ็นต์ความ คลาดเคลื่อน (Absolute Percent Error, APE)

3.6.1 การเปรียบเทียบปริมาณงานระหว่างโปรแกรมเทคล้า (Tekla Structures) และการ ค านวณมือ เพื่อหาค่าความคลาดเคลื่อนของปริมาณงานเหล็กเสริมและงานคอนกรีตของโครงสร้าง สะพานซึ่งประกอบไปด้วยงานฐานรากและงานเสาตอม่อ โดยเปรียบเทียบจากปริมาณงานจาก โปรแกรมเทคล้าและจากการคำนวณมือ โดยใช้สมการของค่าสัมบูรณ์ของเปอร์เซ็นความคาดเคลื่อน (Absolute Percent Error , APE) ดังตารางที่ 3.11 ตารางการเปรียบเทียบข้อมูลปริมาณงานเหล็ก เสริมของฐานราก

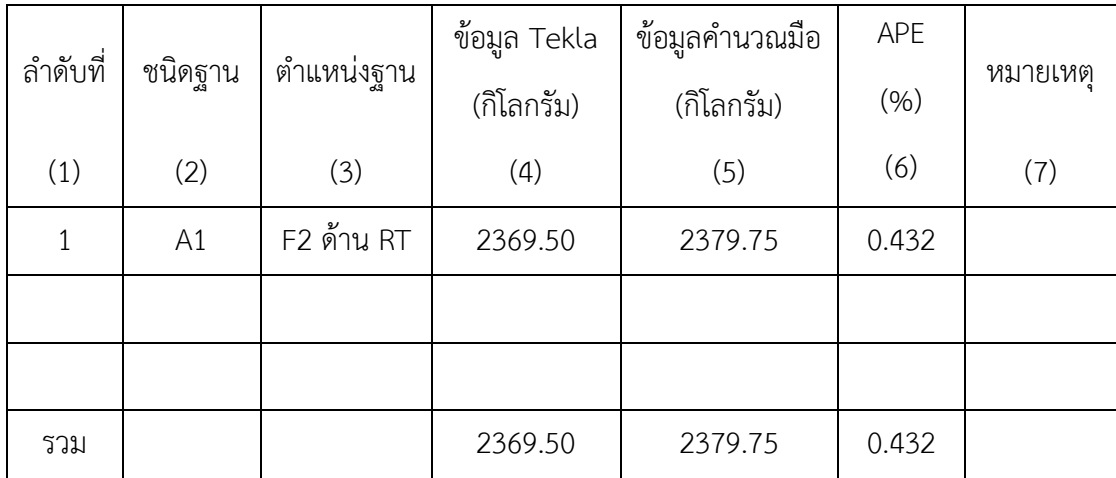

ดังตารางที่ 3.11 ตารางการเปรียบเทียบข้อมูลปริมาณงานเหล็กเสริมของฐานราก

การบันทึกข้อมูลในตารางที่ 3.11 มีวิธีการเปรียบเทียบดังนี้ ช่องที่ (1) บันทึกลำดับของ เหล็กเสริมฐานรากจากแบบก่อสร้างของโครงการตามลำดับ ช่องที่ (2) บันทึกชนิดของฐานราก ซึ่งฐานรากจากแบบก่อสร้างของโครงการมีทั้งหมด 3 ชนิด ดังนี้ เสาตอม่อชนิดตับริม (Abutment) เสาตอม่อ ชนิด A1 และเสาตอม่อชนิด A2 ช่องที่ (3) บันทึกตำแหน่งของฐานราก ทางด้านขวา (RT) โดยผู้ศึกษาเลือกบันทึกตำแหน่งของฐานราดด้านขวา (RT) เป็นข้อมูลตัวอย่าง ้ ลงในตารางที่ 3.11 จากนั้นผู้ศึกษาได้ทำการถอดปริมาณงานเหล็กเสริมของฐานรากด้านขวา (RT) จากการใช้โปรแกรมเทคล้า โดยใช้คำสั่ง Report แล้วบันทึกลงในช่องที่ (4) น้ำหนักเหล็กของ ฐานราก โดยมีหน่วยเป็นกิโลกรัม ได้ทำการถอดปริมาณงานเหล็กเสริมของฐานรากด้านขวา (RT) ้จากการคำนวณมือ แล้วบันทึกลงในช่องที่ (5) น้ำหนักเหล็กของฐานราก โดยมีหน่วยเป็นกิโลกรัม และได้ทำการหาค่าสัมบูรณ์ของเปอร์เซ็นความคลาดเคลื่อน (Absolute Percent Error , APE) ของปริมาณงานแต่ละรายการ แล้วบันทึกลงในช่องที่ (6) ปริมาณความคลาดเคลื่อนโดยมีหน่วย เป็นเปอร์เซ็น (%) ช่องที่ (7) หมายเหตุ

3.6.2 การเปรียบเทียบปริมาณเหล็กเสริมของโปรแกรมเทคล้าและการคำนวณมือเสาตอม่อ

จากการน าข้อมูลปริมาณงานเหล็กเสริมของเสาตอม่อมาเปรียบเทียบกันของสะพานข้าม คลอง 20 กม.ที่ 25+950 โดยจะท าให้สามารถทราบถึงค่าความคลาดเคลื่อนของการใช้โปรแกรมเท คล้าและการคำนวณมือ 3.12 ตารางการเปรียบเทียบข้อมูลปริมาณงานเหล็กเสริมของเสาตอม่อ ดังตารางที่ 3.12 ตารางการเปรียบเทียบข้อมูลปริมาณงานเหล็กเสริมของเสาตอม่อ

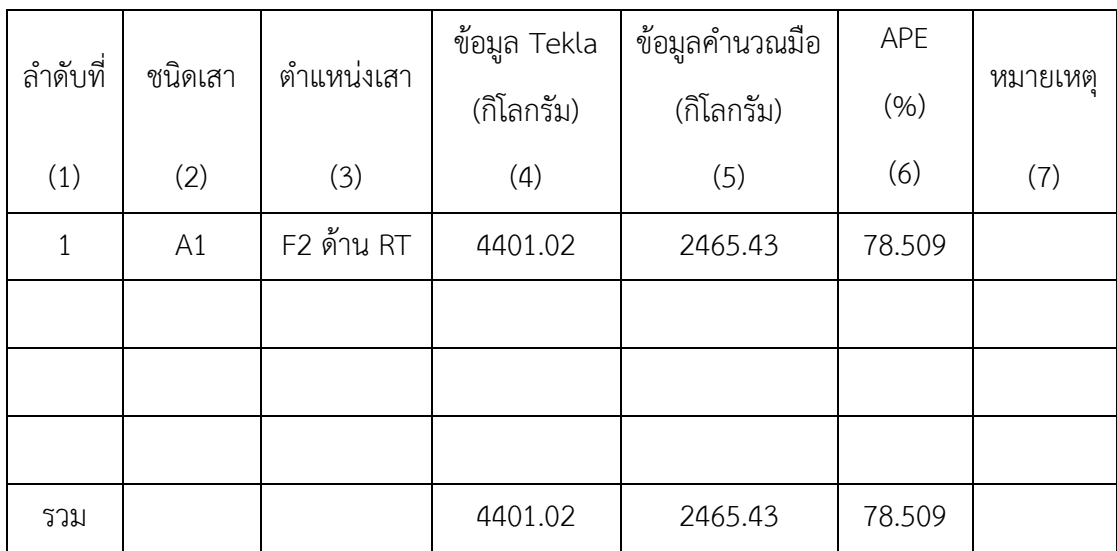

การบันทึกข้อมูลในตารางที่ 3.12 มีวิธีการเปรียบเทียบดังนี้ ช่องที่ (1) บันทึกลำดับของ เหล็กเสริมเสาตอม่อจากแบบก่อสร้างของโครงการตามลำดับ ช่องที่ (2) บันทึกชนิดของเสาตอม่อ ี่ ซึ่งเสาตอม่อจากแบบก่อสร้างของโครงการมีทั้งหมด 3 ชนิด ดังนี้ เสาตอม่อชนิดตับริม (Abutment) เสาตอม่อ ชนิด A1 และเสาตอม่อชนิด A2 ช่องที่ (3) บันทึกตำแหน่งของฐานราก ทางด้านขวา (RT) โดยผู้ศึกษาเลือกบันทึกตำแหน่งของเสาตอม่อด้านขวา (RT) เป็นข้อมูล ตัวอย่างลงในตารางที่ 3.12 จากนั้นผู้ศึกษาได้ถอดปริมาณงานเหล็กเสริมของเสาตอม่อด้านขวา (RT) จากโปรแกรมเทคล้าโดยใช้คำสั่ง Report แล้วบันทึกลงในช่องที่ (4) น้ำหนักเหล็กเสริมของ ้ เสาตอม่อ โดยมีหน่วยเป็นกิโลกรัม ได้ทำการถอดปริมาณงานเหล็กเสริมของเสาตอม่อด้านขวา (RT) จากการคำนวณมือ แล้วบันทึกลงในช่องที่ (5) น้ำหนักเหล็กของเสาตอม่อ โดยมีหน่วยเป็น กิโลกรัม และได้ทำการหาค่าสัมบูรณ์ของเปอร์เซ็นความคลาดเคลื่อน (Absolute Percent Error , APE)ของปริมาณงานแต่ละรายการ แล้วบันทึกลงในช่องที่ (6) ปริมาณความคลาดเคลื่อนโดยมี หน่วนเป็นเปอร์เซ็น (%) ช่องที่ (7) หมายเหตุ

3.6.3 การเปรียบเทียบปริมาณคอนกรีตของโปรแกรมเทคล้าและการคำนวณมือของฐานราก จากการน าข้อมูลปริมาณงานคอนกรีตของฐานรากมาเปรียบเทียบ เพื่อให้ทราบถึงค่าความ คลาดเคลื่อนของการใช้โปรแกรมเทคล้าและการคำนวณมือ 3.13 ตารางการเปรียบเทียบข้อมูล ปริมาณงานคอนกรีตของฐานราก

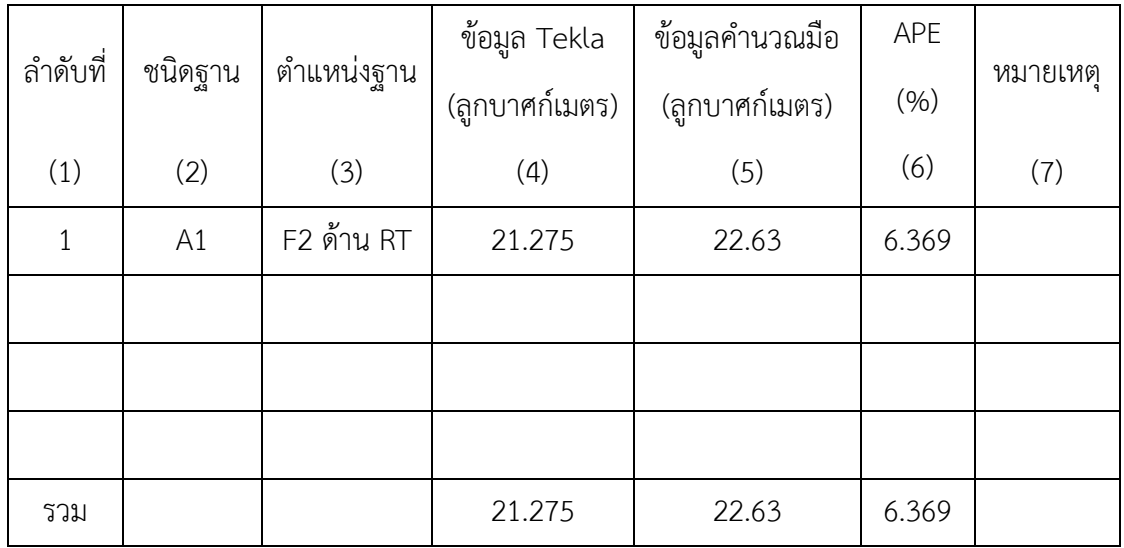

ดังตารางที่ 3.13 ตารางการเปรียบเทียบข้อมูลปริมาณงานคอนกรีตของฐานราก

การบันทึกข้อมูลในตารางที่ 3.13 มีวิธีการเปรียบเทียบดังนี้ ช่องที่ (1) บันทึกลำดับของ ้ คอนกรีตฐานรากจากแบบก่อสร้างของโครงการตามลำดับ ช่องที่ (2) บันทึกชนิดของฐานราก ซึ่ง ฐานรากจากแบบก่อสร้างของโครงการมีทั้งหมด 3 ชนิด ดังนี้ เสาตอม่อชนิดตับริม (Abutment) เสาตอม่อ ชนิด A1 และเสาตอม่อชนิด A2 ช่องที่ (3) บันทึกตำแหน่งของฐานรากทางด้านขวา (RT) โดยผู้ศึกษาเลือกบันทึกตำแหน่งของฐานรากด้านขวา (RT) เป็นข้อมูลตัวอย่างลงในตารางที่

3.13 จากนั้นผู้ศึกษาได้ถอดปริมาณงานคอนกรีตของฐานรากด้านขวา (RT) จากโปรแกรมเทคล้า โดยใช้คำสั่ง Report แล้วบันทึกลงในช่องที่ (4) น้ำหนักคอนกรีตของฐานราก โดยมีหน่วยเป็น กิโลกรัม ได้ทำการถอดปริมาณงานคอนกรีตของฐานรากด้านขวา (RT) จากการคำนวณมือ แล้ว ้ บันทึกลงในช่องที่ (5) น้ำหนักเหล็กของเสาตอม่อ โดยมีหน่วยเป็นกิโลกรัม และได้ทำการหาค่า สัมบูรณ์ของเปอร์เซ็นความคลาดเคลื่อน (Absolute Percent Error , APE)ของปริมาณงานแต่ ละรายการ แล้วบันทึกลงในช่องที่ (6) ปริมาณความคลาดเคลื่อนโดยมีหน่วนเป็นเปอร์เซ็น (%) ช่องที่ (7) หมายเหตุ

3.6.4 การเปรียบเทียบปริบาณคอบกรีตของโปรแกรมเทคล้าและการคำบวณมือเสาตอบ่อ

จากการน าข้อมูลปริมาณงานคอนกรีตของเสาตอม่อมาเปรียบเทียบ เพื่อให้ทราบถึงค่าความ ้คลาดเคลื่อนของการใช้โปรแกรมเทคล้าและการคำนวณมือ 3.14 ตารางการเปรียบเทียบข้อมูล ปริมาณงานคอนกรีตของฐานราก

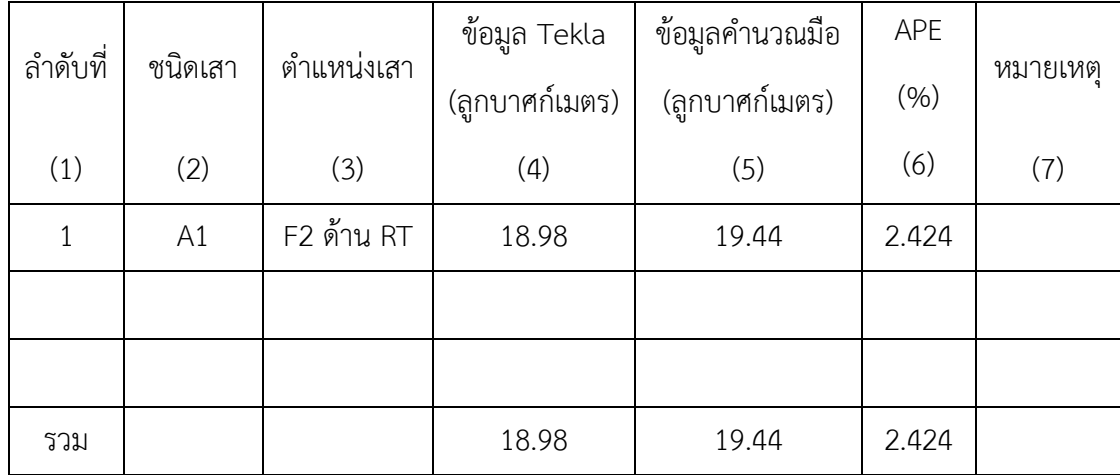

ดังตารางที่ 3.14 ตารางการเปรียบเทียบข้อมูลปริมาณงานคอนกรีตของเสาตอม่อ

การบันทึกข้อมูลในตารางที่ 3.14 มีวิธีการเปรียบเทียบดังนี้ ช่องที่ (1) บันทึกลำดับของ คอนกรีตเสาตอม่อจากแบบก่อสร้างของโครงการตามลำดับ ช่องที่ (2) บันทึกชนิดของเสาตอม่อ ี่ ซึ่งเสาตอม่อจากแบบก่อสร้างของโครงการมีทั้งหมด 3 ชนิด ดังนี้ เสาตอม่อชนิดตับริม (Abutment) เสาตอม่อ ชนิด A1 และเสาตอม่อชนิด A2 ช่องที่ (3) บันทึกตำแหน่งของฐานราก ทางด้านขวา (RT) โดยผู้ศึกษาเลือกบันทึกตำแหน่งของเสาตอม่อด้านขวา (RT) เป็นข้อมูล ตัวอย่างลงในตารางที่ 3.14 จากนั้นผู้ศึกษาได้ถอดปริมาณงานคอนกรีตของเสาตอม่อด้านขวา (RT) จากโปรแกรมเทคล้าโดยใช้คำสั่ง Report แล้วบันทึกลงในช่องที่ (4) น้ำหนักคอนกรีตของ ฐานราก โดยมีหน่วยเป็นกิโลกรัม ได้ทำการถอดปริมาณงานคอนกรีตของเสาตอม่อด้านขวา (RT) ้จากการคำนวณมือ แล้วบันทึกลงในช่องที่ (5) น้ำหนักเหล็กของเสาตอม่อ โดยมีหน่วยเป็นกิโลกรัม

และได้ทำการหาค่าสัมบูรณ์ของเปอร์เซ็นความคลาดเคลื่อน (Absolute Percent Error , APE) ของปริมาณงานแต่ละรายการ แล้วบันทึกลงในช่องที่ (6) ปริมาณความคลาดเคลื่อนโดยมีหน่วน เป็นเปอร์เซ็น (%) ช่องที่ (7) หมายเหตุ

# **3.7 สรุปท้ายบท**

้จากการศึกษาขั้นตอนการดำเนินงานในบทนี้ ได้ทำการศึกษาการเก็บข้อมูลจากการสร้าง โมเดลสามมิติจากการใช้โปรแกรมเทคล้าและการคำนวณมือของโครงสร้างสะพาน ซึ่งทำให้ สามารถเก็บรวบรวมข้อมูลเพื่อนำมาใช้ในกับสมการถดถอยและค่าสัมประสิทธิ์การตัดสินใจและ ได้นำข้อมูลจากการคำนวณด้วยมือกับการใช้โปรแกรมเทคล้าโดยใช้คำสั่ง Report ในการนำ ้ข้อมูลมาเปรียบเทียบกันเพื่อหาค่าความคาดเคลื่อนของการใช้โปรแกรมและการคำนวณมือ